# **EVALUACIÓN AMBIENTAL DE SOLICITUD DE REGISTRO DE VERTIMIENTOS V.3**

**Manual del Usuario – FOREST**

**Yinna Alejandra Vesga Castro**

Página 1 de 15

## **EVALUACIÓN AMBIENTAL DE SOLICITUD DE REGISTRO DE VERTIMIENTOS**

## **MANUAL DEL USUARIO**

El procedimiento de Evaluación Ambiental de Solicitud de Registro de Vertimientos dentro del aplicativo Forest, establece el proceso de vinculación y evaluación del trámite para atender las solicitudes de registro de vertimientos, que se radiquen ante la Secretaría Distrital de Ambiente.

El procedimiento inicia con la recepción de la solicitud de permiso de vertimientos en la ventanilla de correspondencia de la Secretaría Distrital de Ambiente o como Trámite en Línea, y finaliza con la notificación del acto administrativo que da respuesta al trámite solicitado por el usuario.

En la realización de las diferentes actividades requeridas en este procedimiento, se deben tener en cuenta los lineamientos, establecidos en la Directiva 03 del 27 de Mayo de 2011 "Lineamientos para la conservación del ambiente en la SDA", de la Secretaría Distrital de Ambiente.

En el caso en que durante la diligencia se deba atender una emergencia ambiental, se debe seguir lo establecido en el Protocolo de Emergencias.

Cuando se determine técnicamente la aceptación del registro, se dará respuesta al usuario con Comunicación Oficial Externa informando sobre el consecutivo de registro asignado al establecimiento y en el cual se dejaran expresas las obligaciones que esto implica.

Para la evaluación técnica de los registros de vertimientos se establecerá como mínimo:

- Las condiciones técnicas bajo las cuales se otorga el registro.
- Concepto técnico donde se determine la viabilidad o inviabilidad para aceptar el registro de vertimientos solicitado y donde se aclare si procede o no procede o no el permiso de vertimientos a la luz del Decreto 3930 de 2010 y las razones técnicas que sustenten dicha determinación de conformidad con la Resolución 3957 del 19 de junio de 2009.

#### **CONTENIDO**

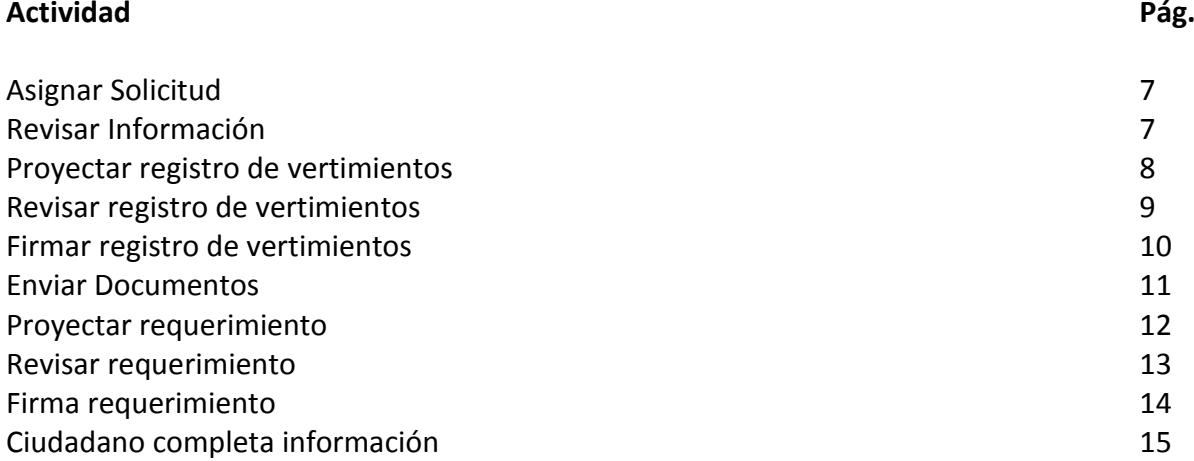

El procedimiento de Registro de Vertimientos puede ser instanciado de dos maneras:

1. Desde la página de la Entidad por el módulo de Web File.

#### **Ventanilla virtual:**

La ventanilla virtual de la SDA permitirá al ciudadano realizar trámites y solicitudes ante la misma, facilitando el acceso, consulta y gestión de sus requerimientos sin necesidad de realizarlos presencialmente. Así mismo la ventanilla permitirá a otros sistemas de información (sistemas de otras entidades distritales) interactuar con la SDA permitiendo la optimización de cadenas de trámites y servicios.

A continuación se describen los pasos necesarios a tener en cuenta para interactuar en la ventanilla virtual de FOREST:

#### **Registro del ciudadano:**

En la ventanilla virtual se encontrarán los íconos de los trámites configurados para ésta, debe definirse si el trámite requiere registro del ciudadano.

En el registro del ciudadano se mostrarán los términos de uso que deben ser ajustados a todos los trámites de la entidad, ya que a la fecha estos están enfocados en algunas partes al trámite de registro de vertimientos. Adicionalmente, si el ciudadano no acepta los términos y condiciones no podrá continuar con su registro; caso contrario se solicitarán los siguientes datos básicos de tipo obligatorio.

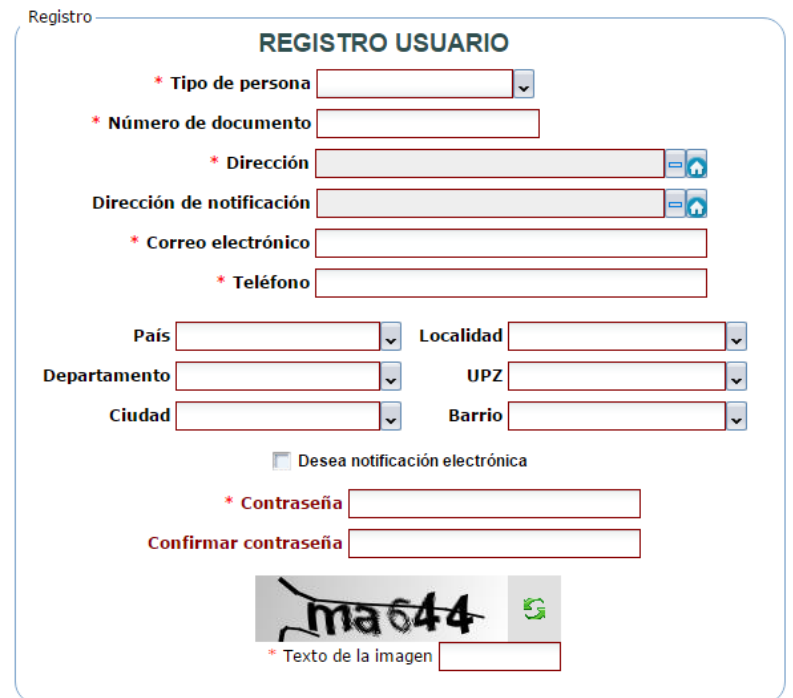

Importante tener en cuenta que los datos suministrados deben ser verídicos y correctos, ya que para todos los trámites dicha información podrá ser utilizada por la SDA; por ejemplo el correo electrónico será utilizado al momento de realizar notificaciones a los ciudadanos.

Una vez finalizado el proceso de registro, el ciudadano deberá realizar el inicio de sesión para poder efectuar el trámite de registro de vertimientos, el cual se encuentra dentro del grupo de Recurso hídrico y suelo.

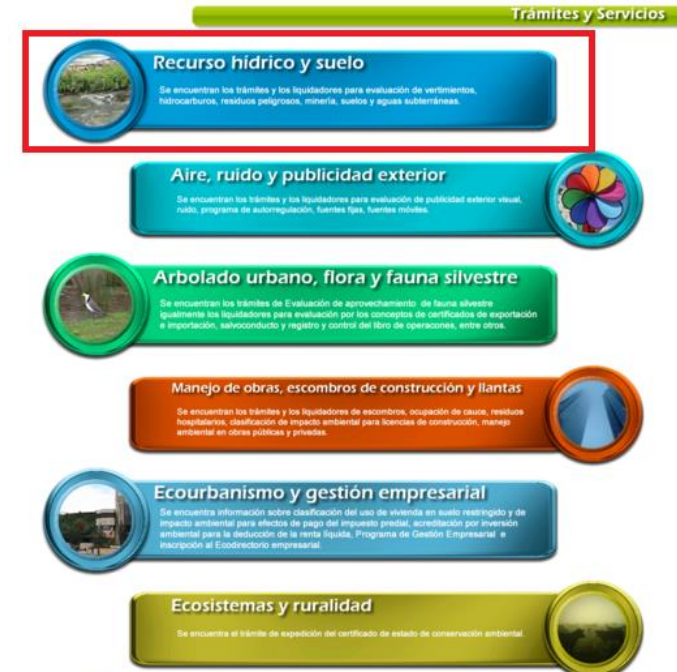

Posteriormente, escoger el nombre del procedimiento "Solicitud de registro de vertimientos" para empezar a ingresar la información.

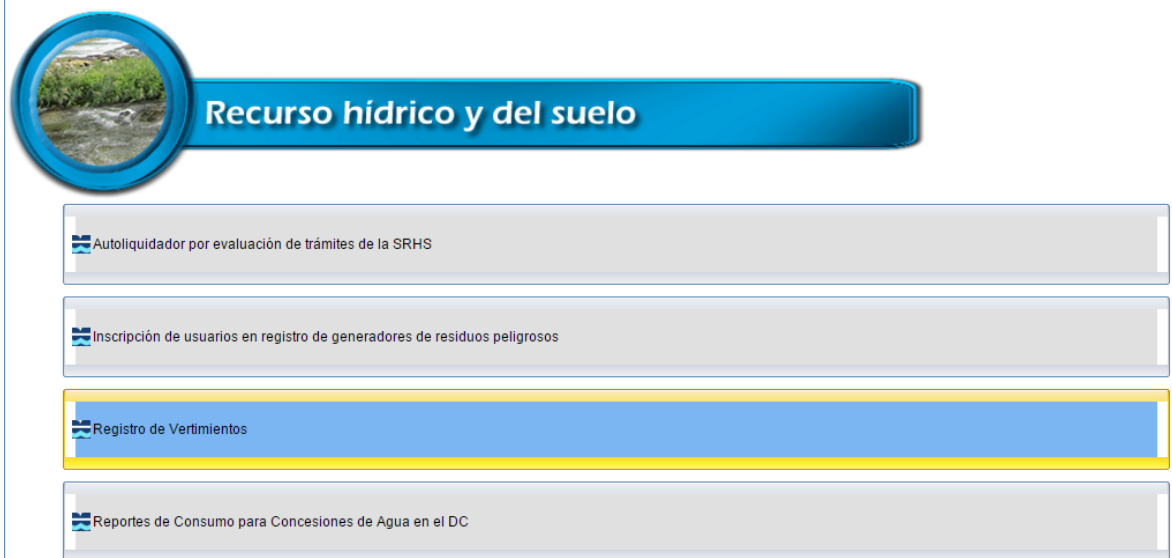

Al ingresar al módulo de registro de Vertimientos, el sistema trae una serie de pestañas para ingresar la información y cargar los documentos. Estos documentos deben ser guardados como pdf o jpg.

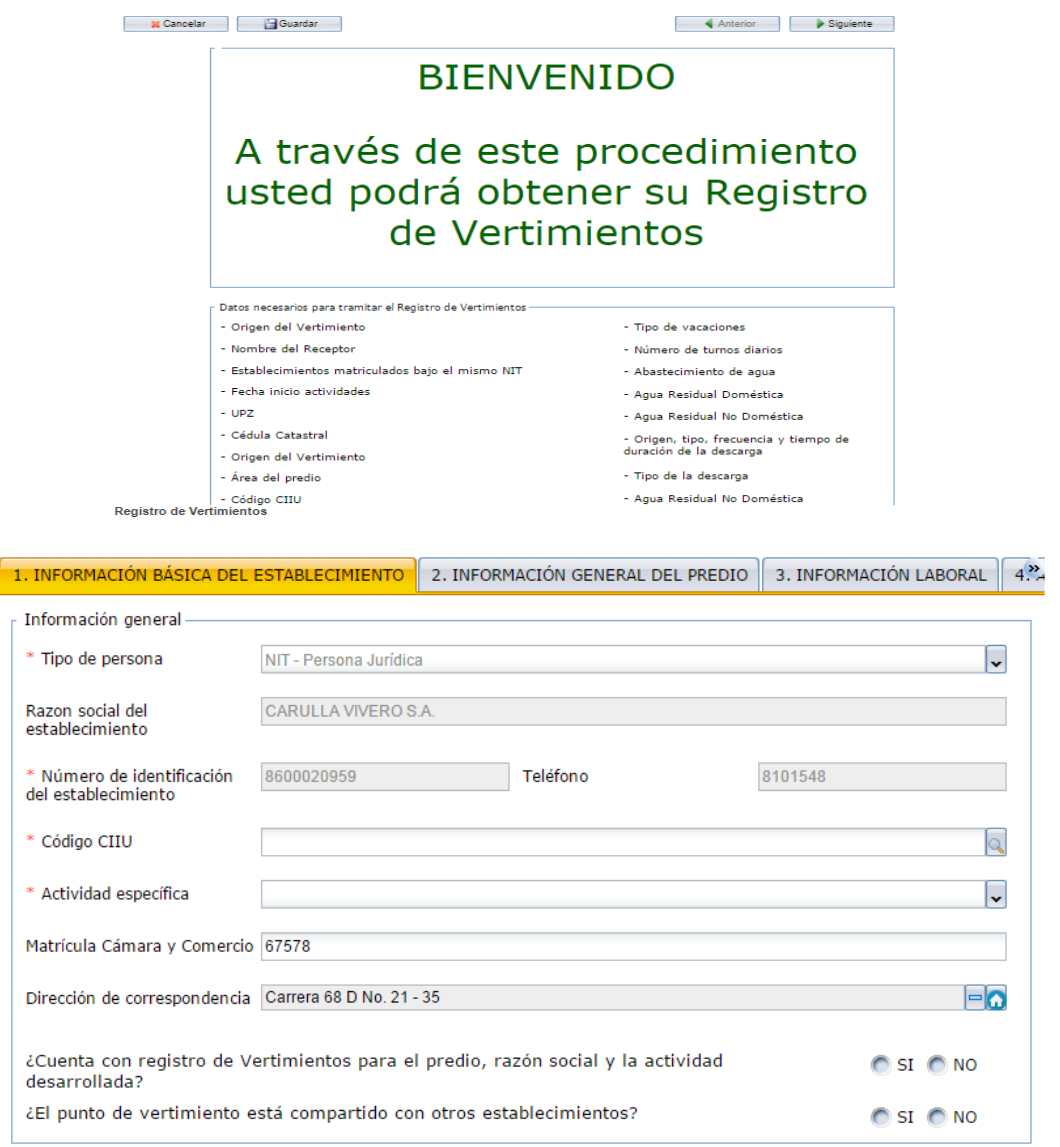

Los nombres de los campos y documentos que contienen al lado izquierdo un asterisco en rojo **(\*)** deben ser cargados obligatoriamente, de lo contrario, no le permitirá al usuario avanzar para generar el número de radicado y el número de proceso para las respectivas consultas del trámite.

Al dar clic sobre cualquier icono que se encuentra al lado del documento, el sistema despliega un campo para que se pueda escoger desde la carpeta en la que esté contenida dicho documento y quede cargado en el sistema.

Cuando se finaliza la radicación de la documentación, el sistema arroja un número de radicado de entrada y un número de proceso, el cual pasará al funcionario encargado del reparto de la subdirección; allí será asignado al profesional responsable.

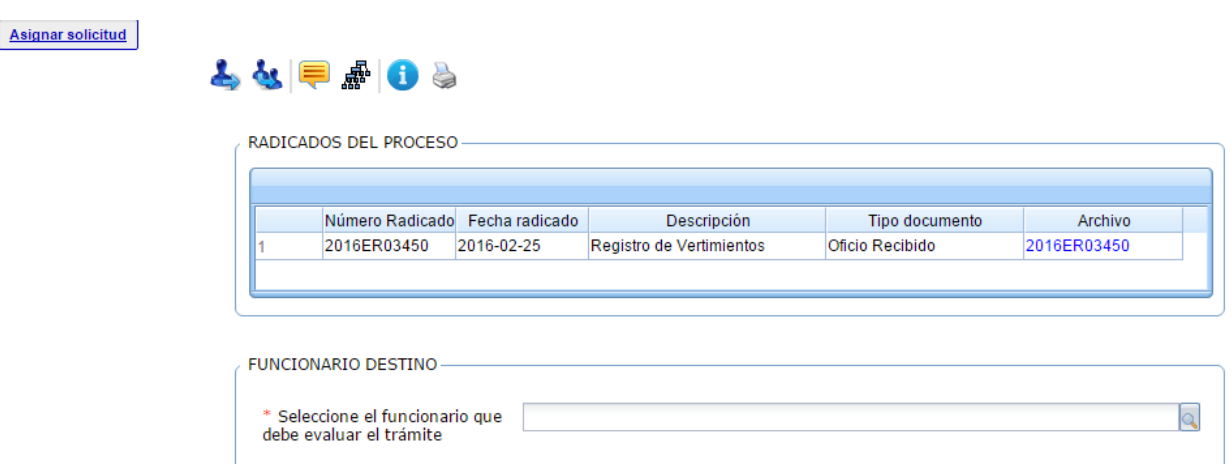

## **Actividad "Asignar Solicitud"**

En esta actividad, el responsable del reparto del grupo, asigna el proceso ya se al profesional técnico responsable o al profesional técnico de apoyo para dar inicio al trámite.

Al ser asignado, el sistema avanza a la actividad de **"Revisar Información":**

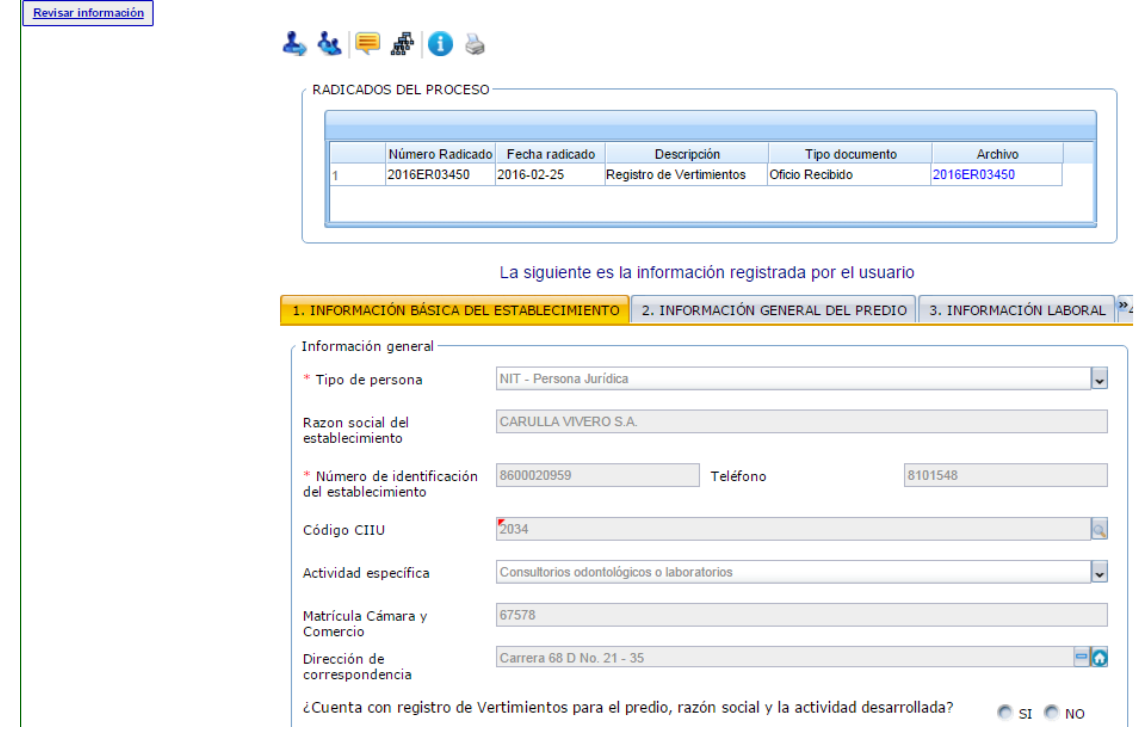

En esta actividad, el profesional técnico revisa la información suministrada por el solicitante y los documentos que anexo; de igual manera puede consultar si el solicitante tiene creado un expediente relacionado con el tema del trámite.

Al escoger la opción **"SI",** en la validación "¿Se encuentra correcta y completa la información registrada por el usuario?", el proceso pasará a la actividad de proyectar registro de vertimientos. En el caso de escoger la opción **"NO"**, el proceso pasará a la actividad de proyección de requerimiento**.**

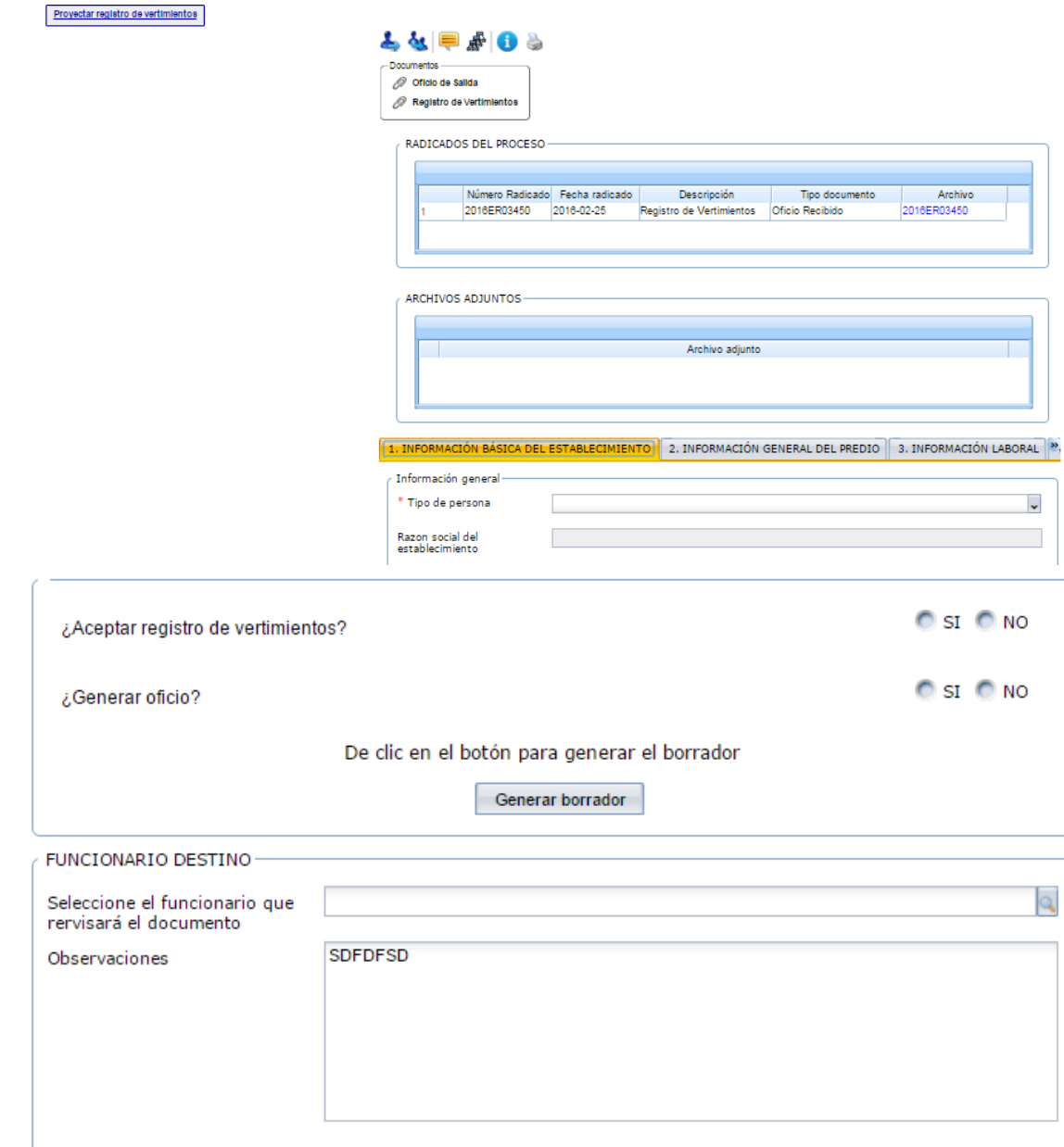

#### **Actividad "Proyectar Registro de Vertimientos"**

En esta actividad, el profesional técnico de apoyo, revisa la información suministrada por el solicitante. En la parte inferior de la forma, encontrará las validaciones pertinentes para elaborar el registro de vertimientos y/o el oficio.

Luego de revisar el o los documentos generados, debe escoger el nombre del funcionario que los revisará.

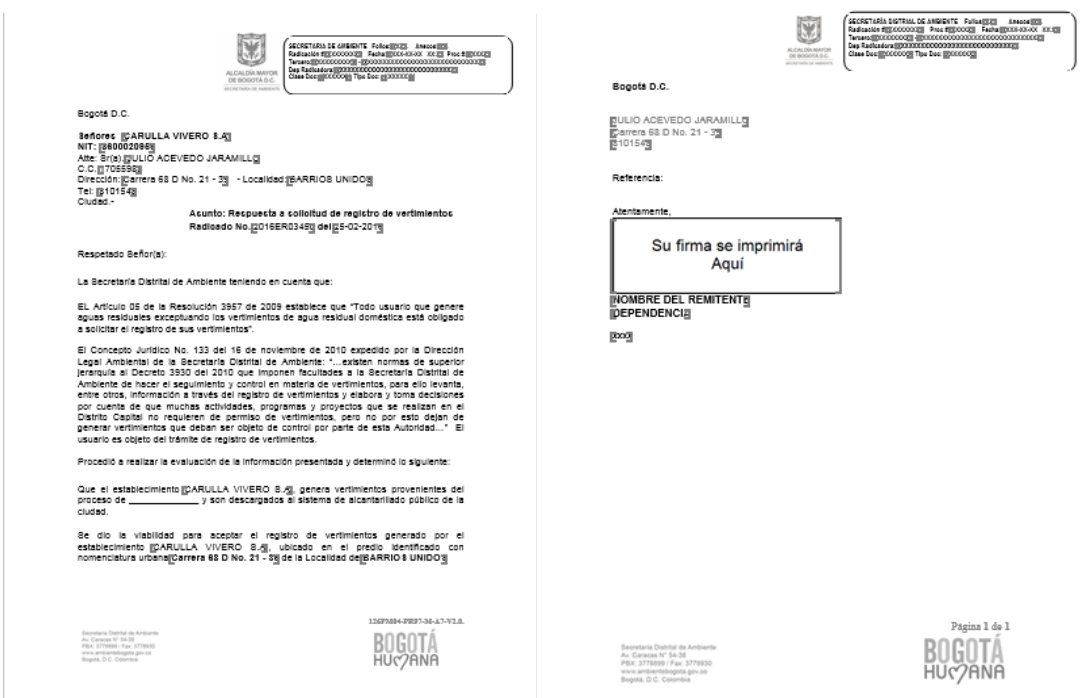

**Actividad "Revisar registro de vertimientos"**

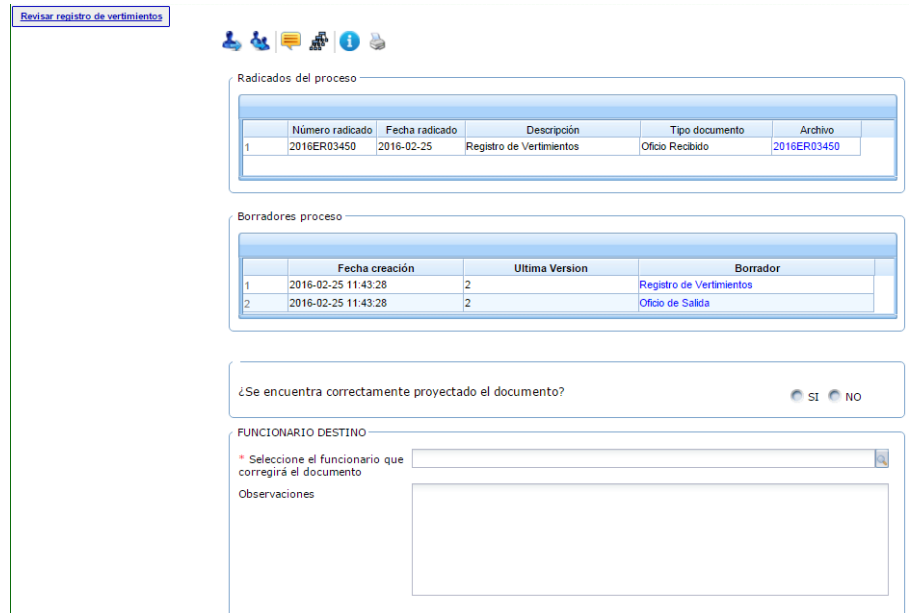

En esta actividad el profesional técnico responsable revisa los documentos y valida si están bien proyectados. En el caso de requerir modificaciones se escoge la opción **NO,** en el campo **¿Se encuentra correctamente proyectado el documento?** y el sistema muestra el campo de Observaciones para agregar la justificación correspondiente.

En el caso de escoger la opción **SI,** en el campo **¿Se encuentra correctamente proyectado el documento?** el sistema despliega un campo donde solicita el nombre del funcionario que firmará los documentos.

#### **Actividad "Firmar registro de vertimientos"**

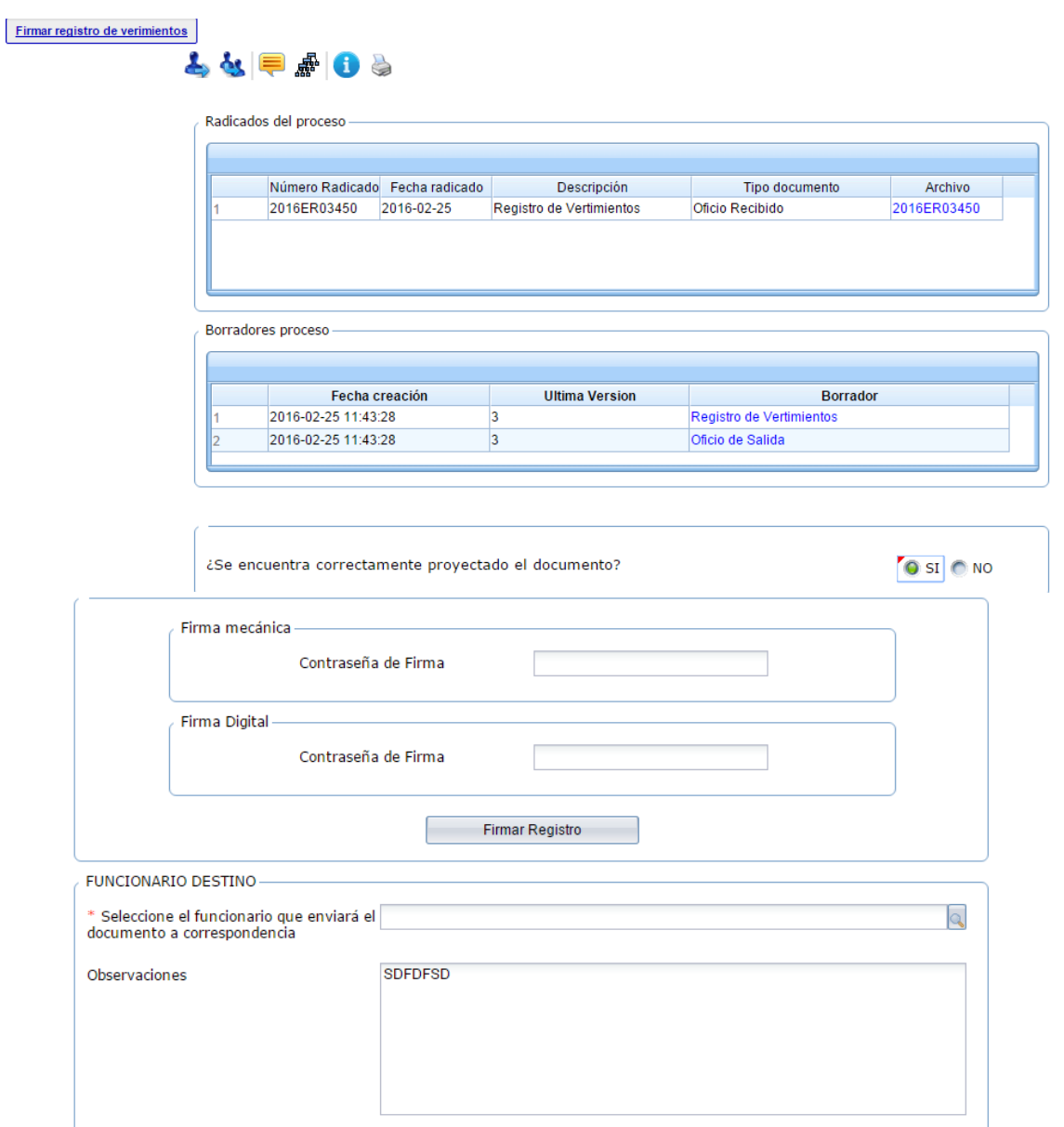

En esta actividad, el funcionario encargado puede revisar los documentos y decidir si son aprobados y firmados; en caso de aprobarlos, el sistema solicita la contraseña de firma, dar clic en **Firmar Registro** e ingresar el nombre del funcionario que los enviará a correspondencia. En caso de no aprobarlos, se debe escoger el nombre del funcionario que modificará los documentos.

#### **Actividad "Enviar Documentos"**

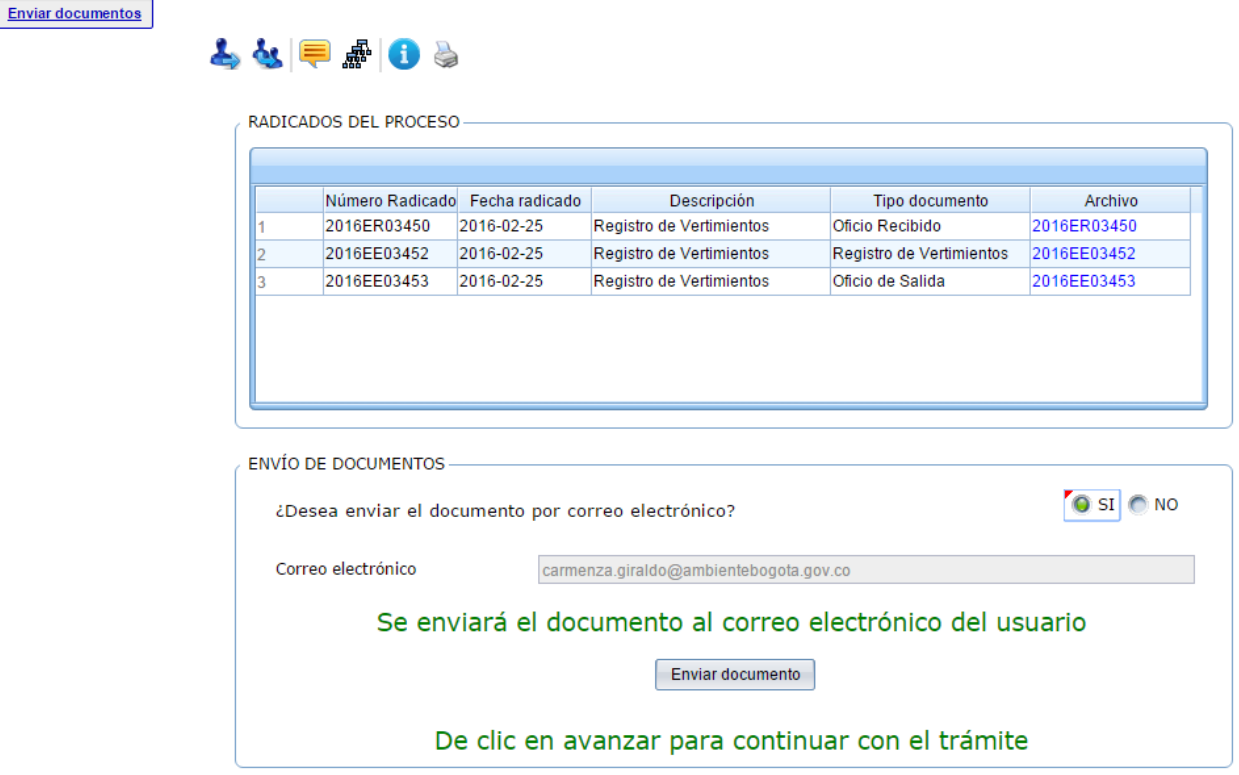

En esta actividad, el sistema realiza la siguiente validación:

**SI** los documentos generados serán enviados por correo electrónico o al escoger la opción **NO**, para que se finalice el proceso.

Los documentos generados son enviados por correo electrónico al solicitante o si desea, puede realizar la consulta desde Web File por "Consulta de Trámites"

## **Actividad "Proyección Requerimiento"**

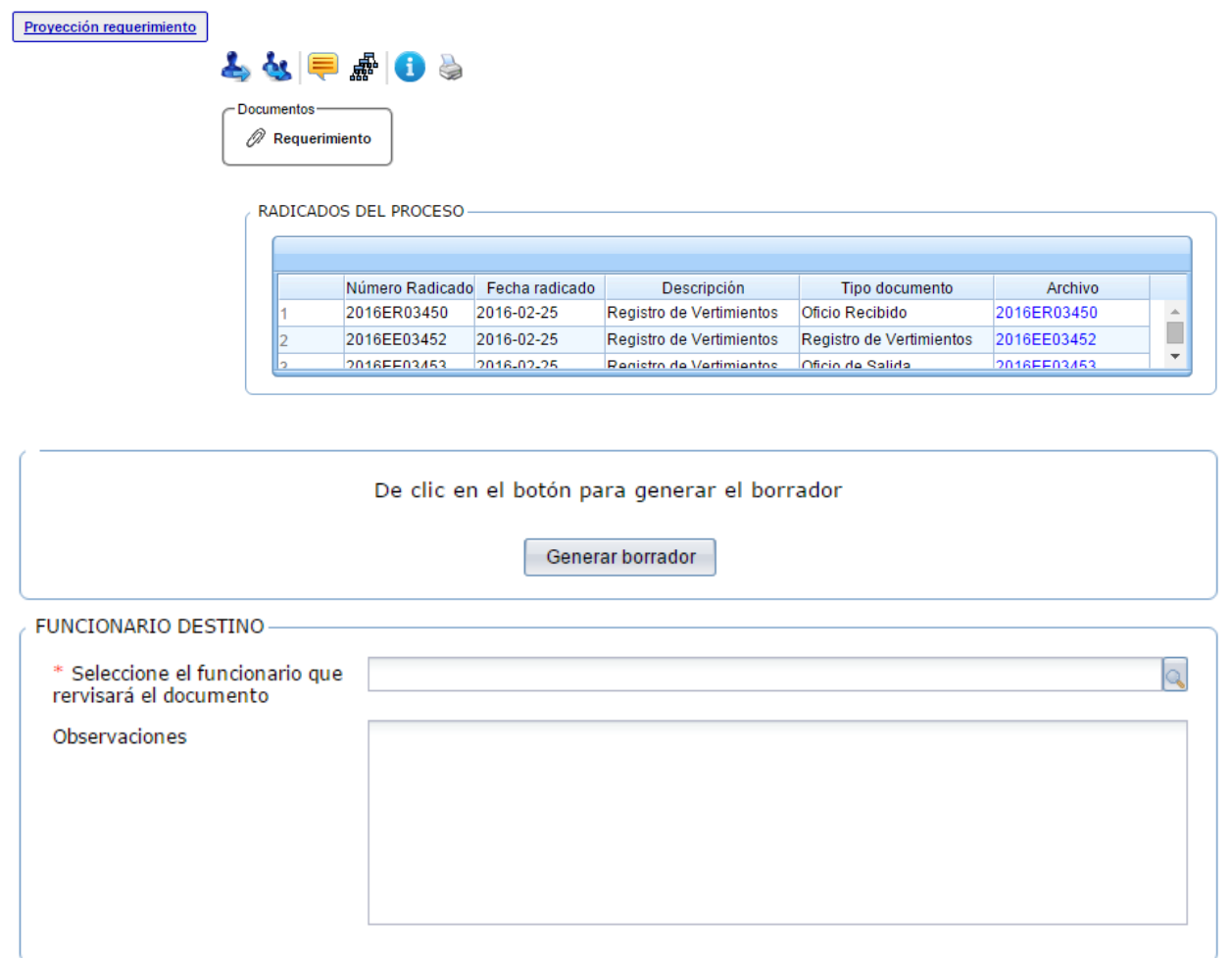

En esta actividad, el profesional técnico de apoyo debe dar clic en el botón "Generar borrador" para generar el borrador del requerimiento.

Luego de ser revisado y modificado, debe seleccionar el nombre del funcionario que lo revisará.

#### **Actividad "Revisar Requerimiento"**

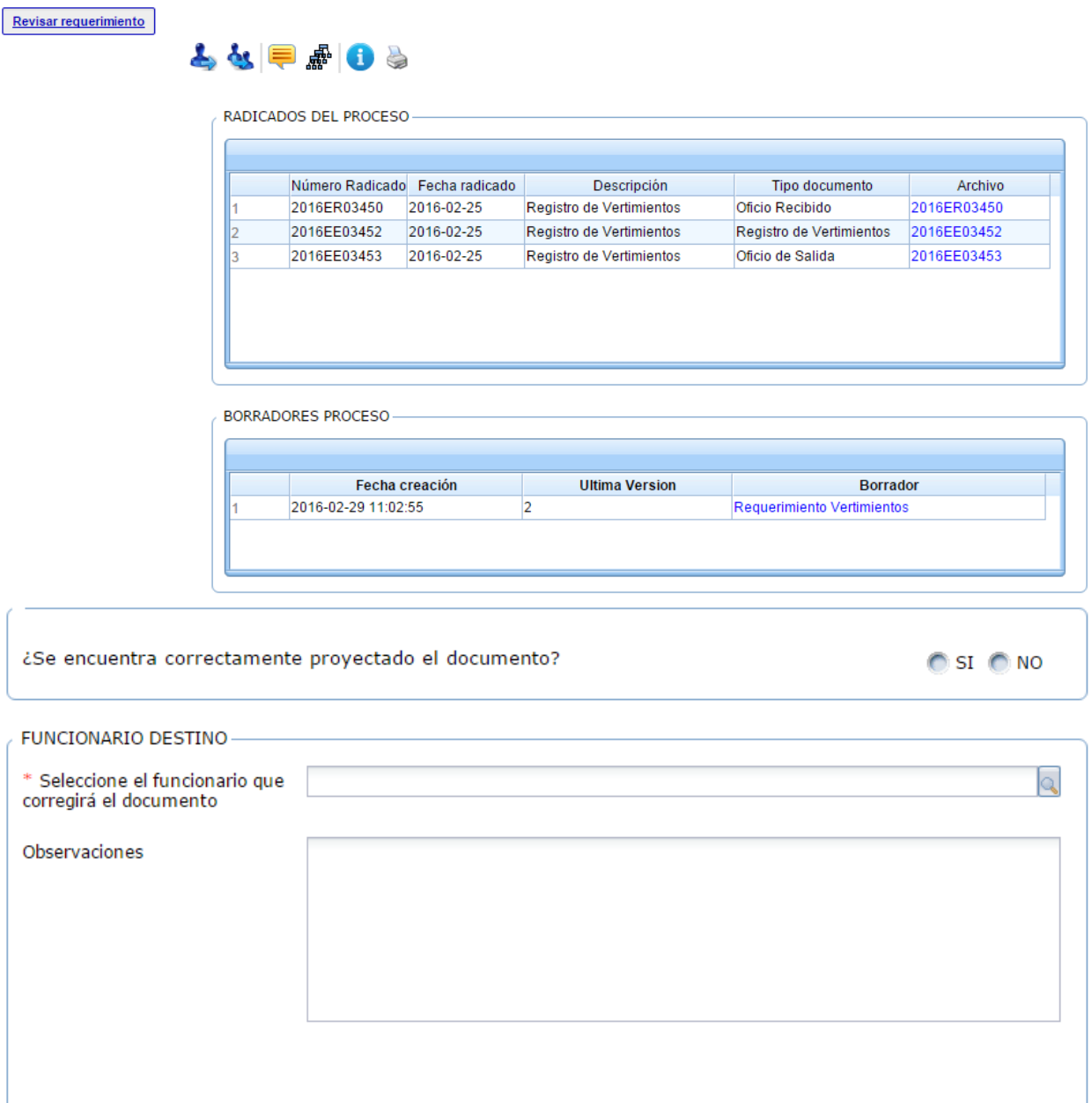

En esta actividad, permite visualizar el requerimiento y valida si el documento está correcto o si requiere de modificaciones; en el caso de dar visto bueno al documento, el sistema mostrará un mensaje en el que se debe escoger el nombre del funcionario que aprobará y firmará el documento; en caso contrario, se debe escoger el nombre del funcionario que se encargará de modificar el documento.

## **Actividad "Firma Requerimiento"**

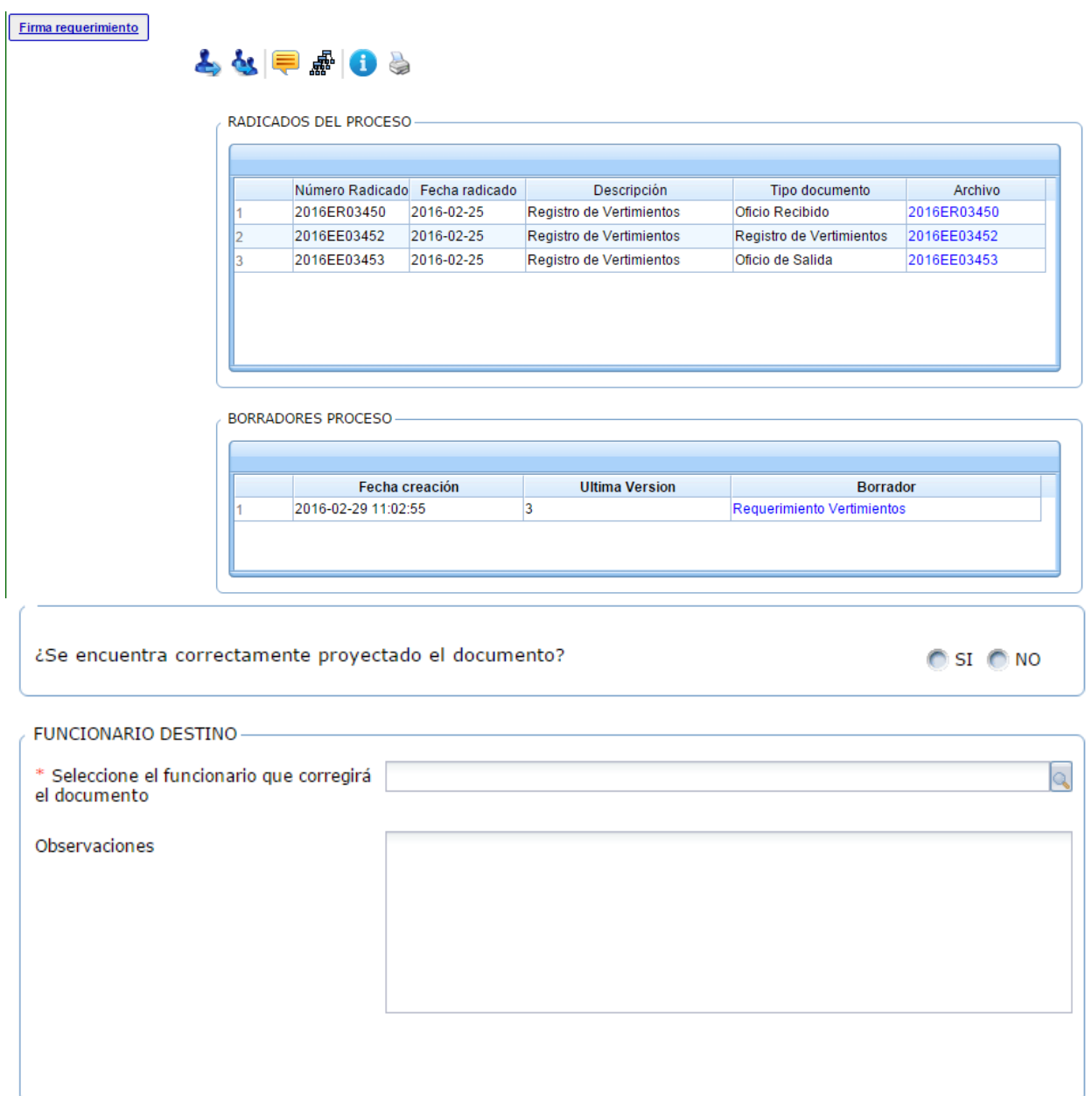

En esta actividad, el funcionario encargado puede revisar el documento y decidir si aprueba y firma el documento; en caso de aprobarlo, el sistema solicita la contraseña de firma, dar clic en Firmar Requerimiento e ingresar el nombre del funcionario que enviará el requerimiento a correspondencia. En caso de no aprobarlo, se devolverá al profesional que proyectó el documento.

## **Actividad "Ciudadano completa información"**

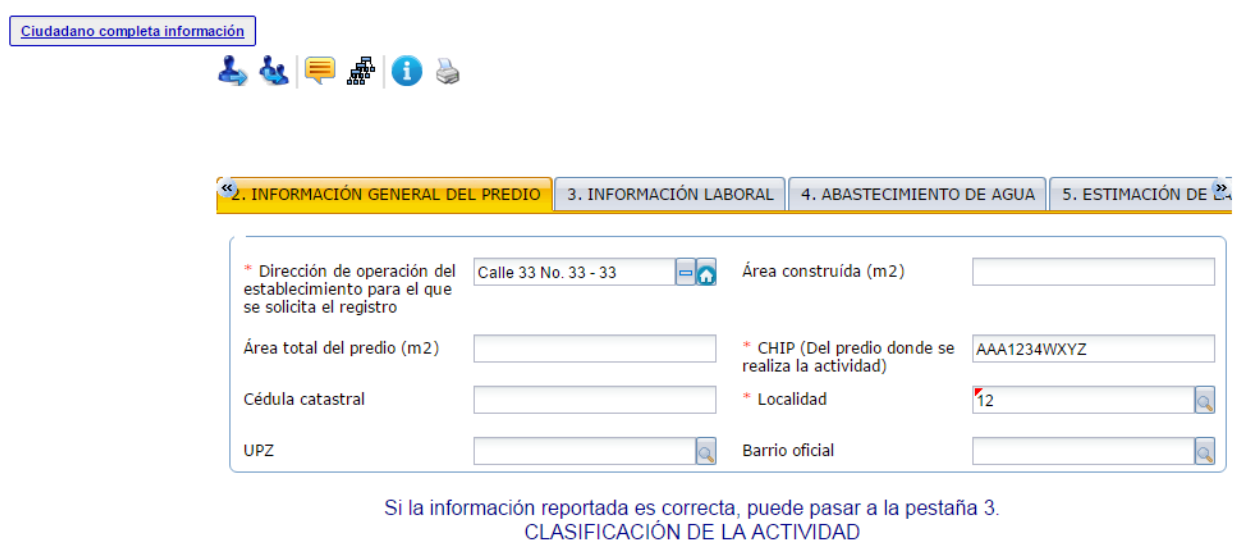

Esta actividad solamente es visualizada por el usuario externo para que complete la información que es solicitada en el requerimiento. Al completarla, el proceso pasará a la actividad de proyectar registro de vertimientos para continuar con el trámite.